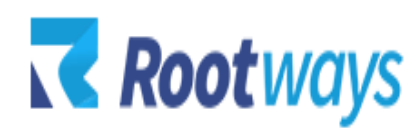

[help@rootways.com](mailto:help@rootways.com)

## CHASE PAYMENTECH PAYMENT MODULE FOR MAGENTO 2

## **INSTALLATION GUIDE**

2021 Rootways Inc. All Rights Reserved.

- After purchasing the **Rootways Chase Paymentech Module** extension you will receive an email from us with your Domain License Key. Use this Domain and License Key for activating extension for your Magento website. If you haven't received any email please contact our support team by emailing at [help@rootways.com](mailto:help@rootways.com) (Note: Please read our License [Terms and Conditions](https://www.rootways.com/shop/media/extension_doc/license_agreement.pdf) carefully before using our products.)
- Use FTP Client (e.g. FileZilla or WinSCP) to upload all files and folders of the extension to your Magento site. After connecting to your website using FTP create "Rootways" directory under app/code/ then create "Chase" directory under app/code/Rootways.
- After creating directories, extract extension zip file and upload under app/code/Rootways/Chase directory.
- After uploading, run this command from SSH php bin/magento setup: upgrade
- After running above script, you can see Chase Paymentech Payment method at payment method section of admin.

\*NOTE: If you are still having any issues or have questions about our extension, please feel free to email us at [help@rootways.com](mailto:help@rootways.com) with all your questions and we will be more than happy to assist you.

## **CHASE HOSTED PAYMENT FORM SETTINGS**

If you want to use Chase "Hosted Payment Form" on your website, then you must have to do few settings under your Chase account, Following shows you how you can do this.

• Login to your chase virtual terminal using this link <https://securevar.paymentech.com/manager>

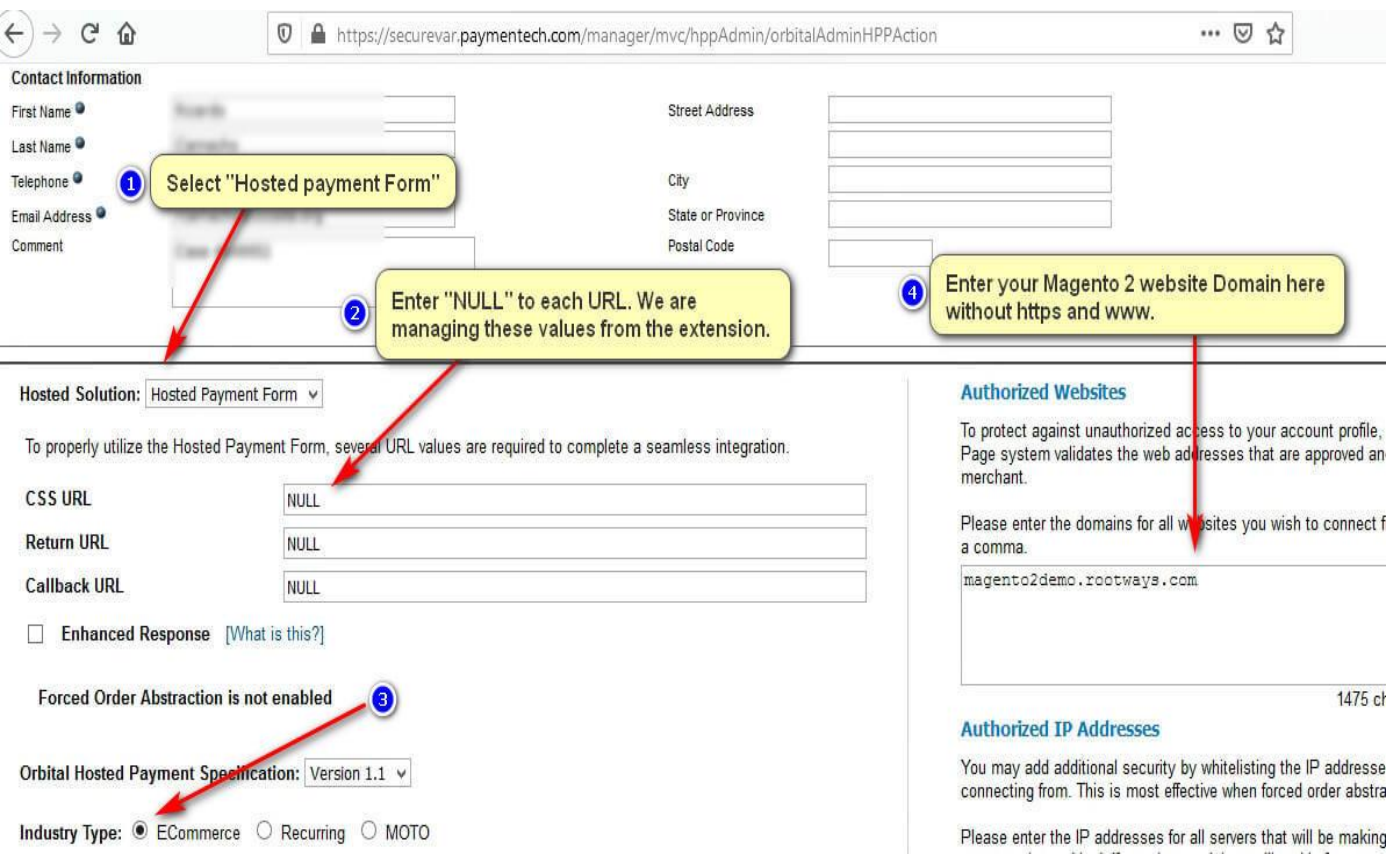

• Go to "ADMIN" and then do the settings as show in the following screenshot.

Installation Guide for M2 Chase Payment Extension

2021 Rootways Inc. All Rights Reserved.